## Angular.io Image Guide

## **1. Page setup**

*How to style your plunker examples to match Angular. io style guide* 

### **2. Digrams**

*How to create diagrams and architecture schema using consistent styles* 

## **3. Images and Animations**

*Programs and tools that can be used to create images and animated gifs with the same style* 

}

1. Link **Roboto** Google Font in the plunker index.html file

<link href='https://fonts.googleapis.com/css?family=Roboto:400,700,500,900' rel='stylesheet' type='text/css'>

2. Create a **body** style in style.css and add the **font-family Roboto** to the element

body { font-family: "Roboto", Helvetica, Sans-Serif;

3. Replace any existing color attributes to have the color **#37474F** in styles.css

4. Add an **opacity** of **0.87** to styles with text in styles.css

1. Keep diagrams in the **Grey** and **Blue-Grey** Material Design color pallet. <https://www.google.com/design/spec/style/color.html#color-color-palette>

2. Use **Material Design Paper** as a guide on layout.

3. When creating boxes use **4px rounded corner** blocks.

**Reminder:** Keep consistent with the existing svg styles on Angular.io *\* See Figure 1.0 for example*

1. Screen captures of the plunker applications should be taken after the page setup is complete to ensure consistent styles between Plunker and screen capture.

2. Use default sizing in the application when taking a screen capture.

3. Do NOT modify the cursor size.

4. Once the screen capture has been taken place it within the **Browser Background Template**  *\* See Figure 2.0 and 3.0 for examples*

#### **Static Images:**

Static Images can be captured by any default PC or Mac settings. Crop image accordingly.

#### **Animated Gifs:**

Use a screen capture program (*Suggested: LiceCap or Screenit)* to record the necessary actions.

#### **Browser Background Template:**

1. To insert static or animated gif inside the **Browser Background Template** use any photo editing software for best results

**Suggested:** Adobe Photoshop

#### Photoshop with **Static Images**

- a. Set the project canvas to fit the Browser Template size  $(912 \times 588)$
- b. Import the Browser Template into the project
- c. Add a new layer and import the screen capture above the template
- d. Adjust the screen capture accordingly to fit the template.

*Note: Keep the dimensions to realistically represent a browser with the application.* 

## 3. Images and Animations

#### Photoshop with **Animated Gif**

- a. Open screen capture gif in Photoshop
- b. Resize the canvas to fit the Browser Template size  $(912 \times 588)$
- c. Create a new layer at the bottom (so that all images are placed on top)
- d. Import the Browser Template on the bottom layer
- e. Adjust the canvas and layers accordingly to be visually correct to the browser and application output
- f. Export final project as .gif

*Note: To see animation in Photoshop open the Timeline panel under the Window options*

## **Figures**

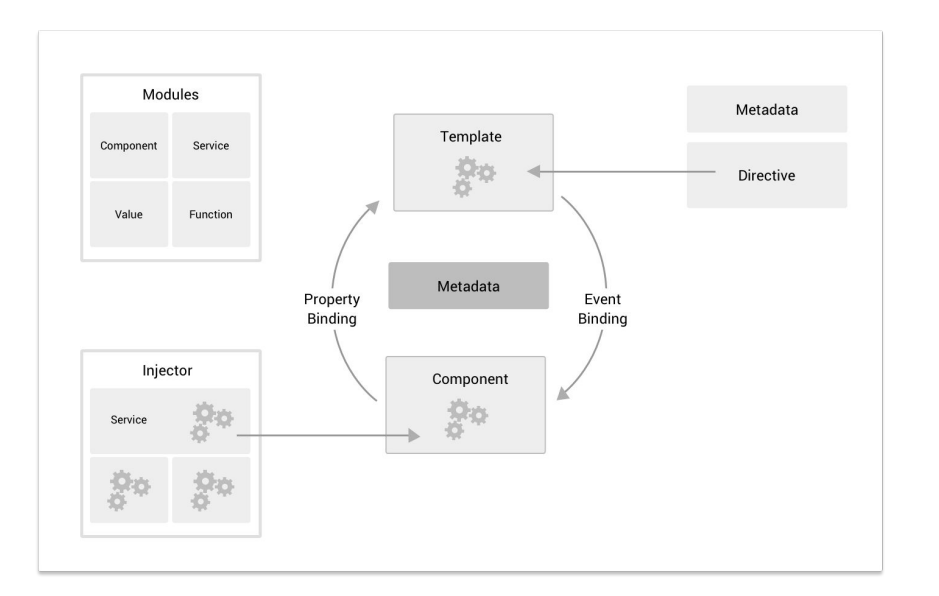

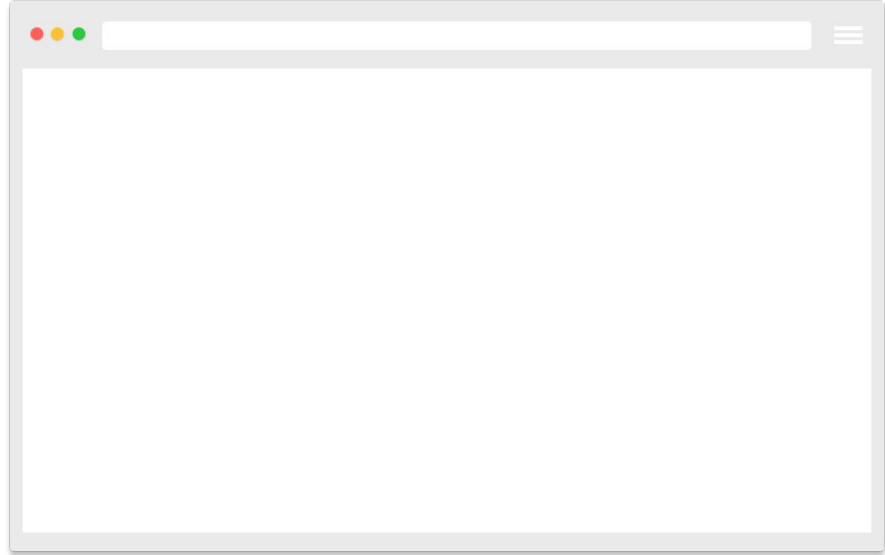

*Figure 1.0 - Diagram Image Example Figure 2.0 - Browser Background Template*

## **Figures**

# $\bullet\bullet\bullet$ **My First Attribute Directive** Pick a highlight color ○ Green ○ Yellow ○ Cyan Highlight me!

*Figure 3.0 - Image (.gif) with Browser Background Template Example*